# Move faster, navigate easier and stay focused on your tasks: Here's the new Lexis Advance®

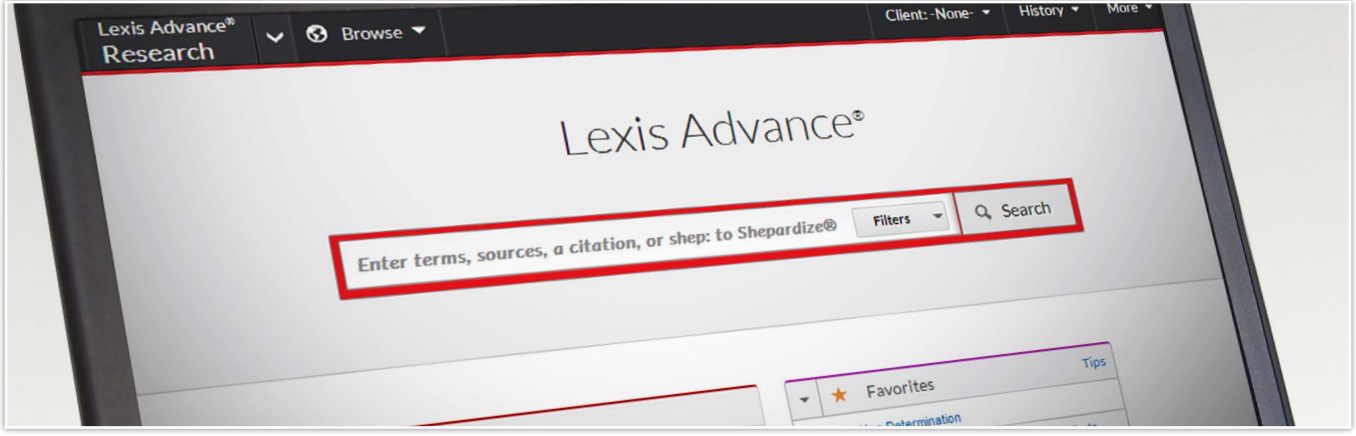

The new Lexis Advance<sup>®</sup> service offers you an intuitive, streamlined design so you can focus on your work, moving faster and saving time. Ease of use was a design priority because ease of use is one of your top research priorities. As a result, the tools in the new Lexis Advance® are where you'd expect them to be and simple to use.

## Select a link and get more details on Lexis Advance:

- Look at the streamlined home page
- Find Browse Topics and Browse Sources more easily
- Refine your search up front—from one screen
- Navigate results faster; no tabs needed
- Moving among results documents is much more intuitive too!
- Get more flexible Table of Contents (TOC) options
- Retrieve a full-text document with a citation—and without managing tabs
- Deliver more of the insights you find—and do it more easily
- Save to Folders faster too
- Get a consistent, convenient experience—from your desktop to your mobile device browser
- Count on more customization options for Alerts

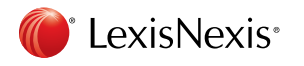

#### Look at the streamlined home page

You'll notice immediately that so much is at your fingertips. You can select and go more quickly. For example:

•Scroll, view and gain access to tasks in your History, Folders, Favorites, Alerts and Notifications. *It's all on one screen*. Plus browse current *legal news headlines* from Law360® (and link to the full text if you have a subscription). If you don't use a landing-page pod often, you can close it to save more screen space.

Also select Help topics, tutorials and view the LexisNexis® Customer Support phone number. Even link to details on **new enhancements**.

- The black header remains constant on all Lexis Advance screens, offering options you may need. You can change Client numbers easily and go back to recent searches and documents via History Additional links to Folders, Alerts, Notifications and Help along with all other important links, including Sign Out, Settings and Sign-In Profile options, are combined under More
- Go to other LexisNexis® products in your subscription in one step, including LexisNexis® Get & Print, LexisNexis® Publisher, LexisNexis® Verdict & Settlement Analyzer, etc. Select the down arrow next to Lexis Advance® Research, also in the black header.

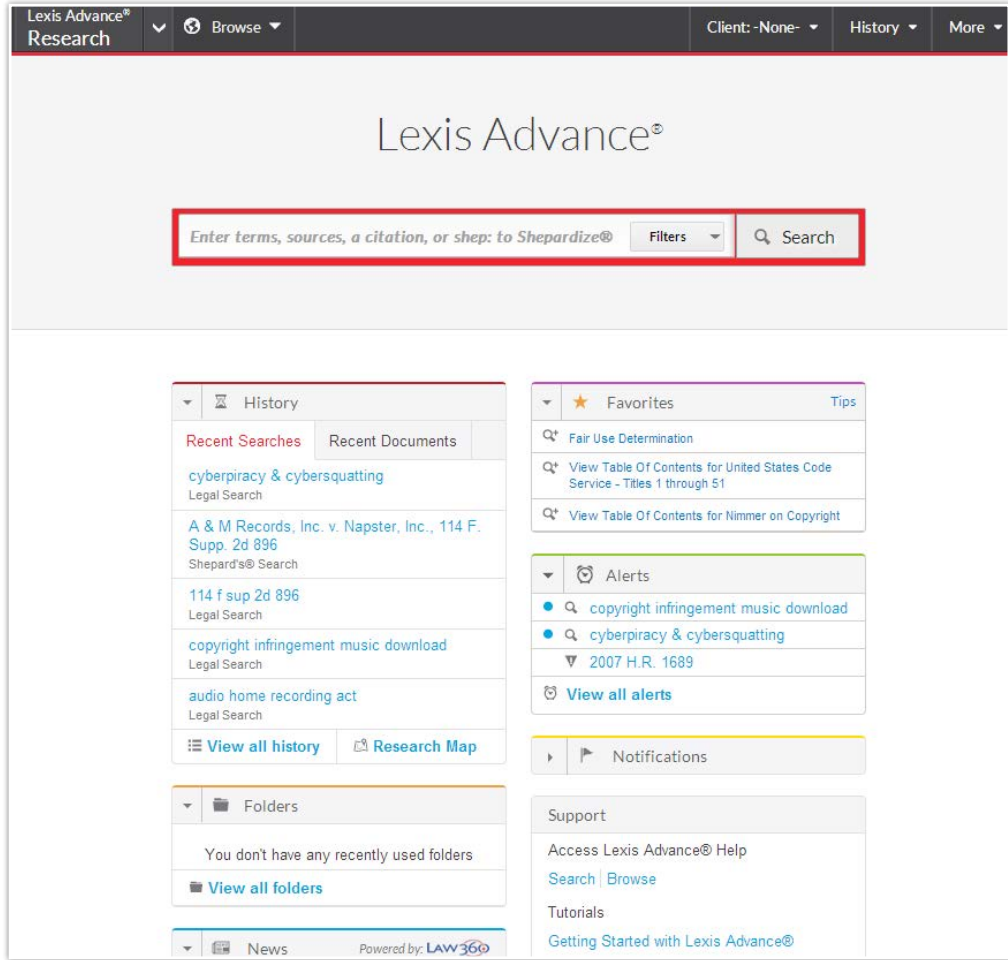

## Find Browse Topics and Browse Sources more easily

One prominent Browse option is now at the top of most Lexis Advance screens. From that starting point, you can select what to browse (legal topics or sources) and how to view (open and close levels or search). If you choose to search, the search box gives you topic or source suggestions as you type.

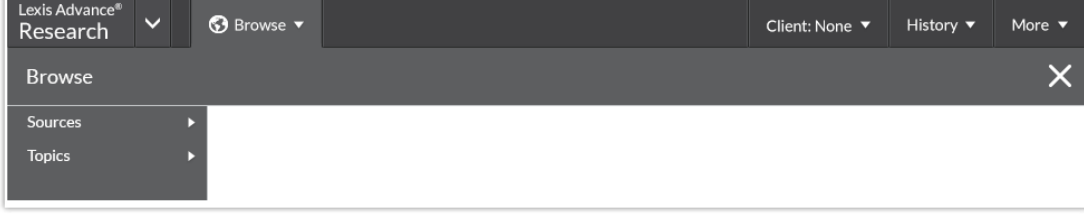

## Refine your search up front—from one screen

The simplified search box makes it easy to focus your search to specific content, e.g., statutes, favorite sources and more. Just select Filters and your options display on one screen. As you move among Jurisdictions, content Categories, Practice Areas & Topics, Recent & Favorites and Advanced Search, you make your choices. They display in blue boxes at the top of the Filter screen and the Filters box counts them for you for easy reference. Change your mind? Just select the X in a blue filter box to remove that filter. Select **Clear** to remove all filter options.

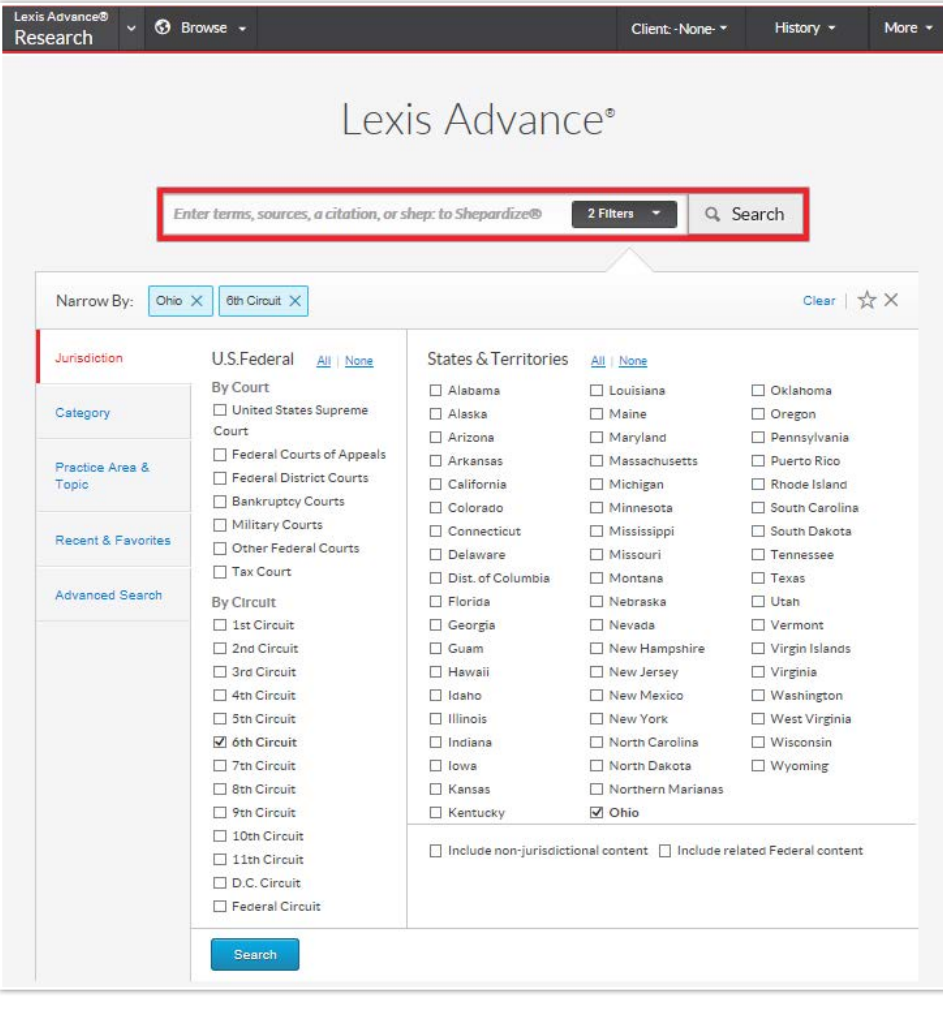

Once you select filter options, make the combination a favorite and use it again, saving even more steps. Just select the star outline at the top of the Filter screen to keep a combination on your Favorites list. Your Favorites can include legal topics and sources as well as filter combinations.

Get research help as you select Filters. Go to Advanced Search and get assistance with developing a terms & connectors search. Request your search to exclude or include certain words. Also link to the Using Advanced Search tutorial.

### Navigate results faster; no tabs needed

Choose the content types you want to review, e.g., cases, statutes, etc. Just select the content link. Move to another type—exactly where you'd like to be, without tabs to close. Need to return to a previous search? Just select the History link at the top of the screen, then select from your last five searches or your last five documents retrieved. Or go to your full History for more.

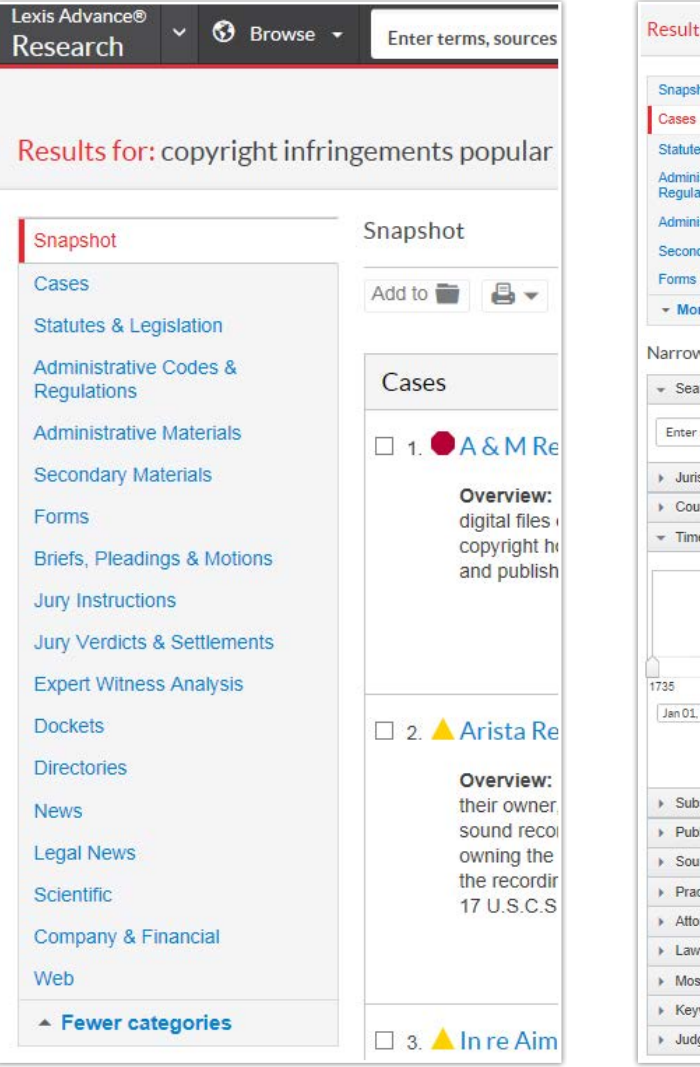

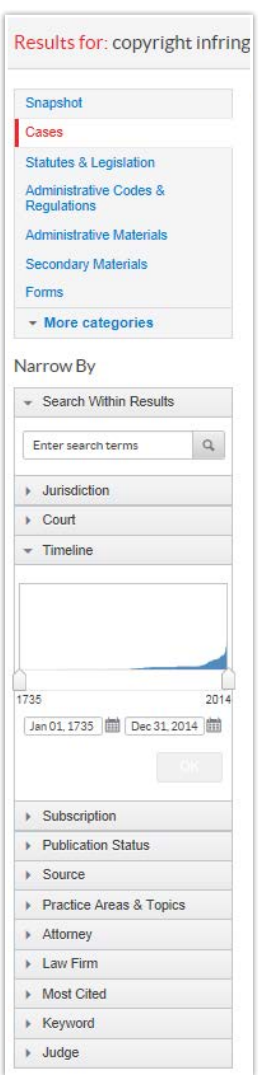

Start with the Snapshot link (see left graphic on previous page) and view the top three results from all content types. Even print, download or email documents from this screen, moving across content types and saving time.

You can also refine your results beyond content types. Each content type offers custom filtering options so you can home in quickly. (See right graphic on previous page.) Just select your options from the Narrow By pane on the left side of the results screen. Refine by date or date range. View documents from specific jurisdictions or courts**.** Refine by practice area. Find cases involving certain judges or attorneys.

All content types also let you search within the results for that type. Add the words you want to find.

As you add post-search filters, your choices display under the Narrow By heading as blue boxes. Click an  $X$  in a blue box to remove the filter. Select **Clear** to remove all filters. If you have postsearch filters you use frequently, select the star outline, which adds them to your Favorites so you can use them upfront in your search to save review time.

## Moving among results documents is much more intuitive too!

The Results List button displays in full-text documents so you can easily go back to your results. There are Next Document and Previous Document buttons too. Move within your documentto a specific section, e.g., disposition, or to a reporter page or to a search term—quickly, too. Just select Jump. And all of these buttons—and the document delivery options, i.e., the print, email and download icons-stay at the top of your screen as you scroll so they're available when you need them.

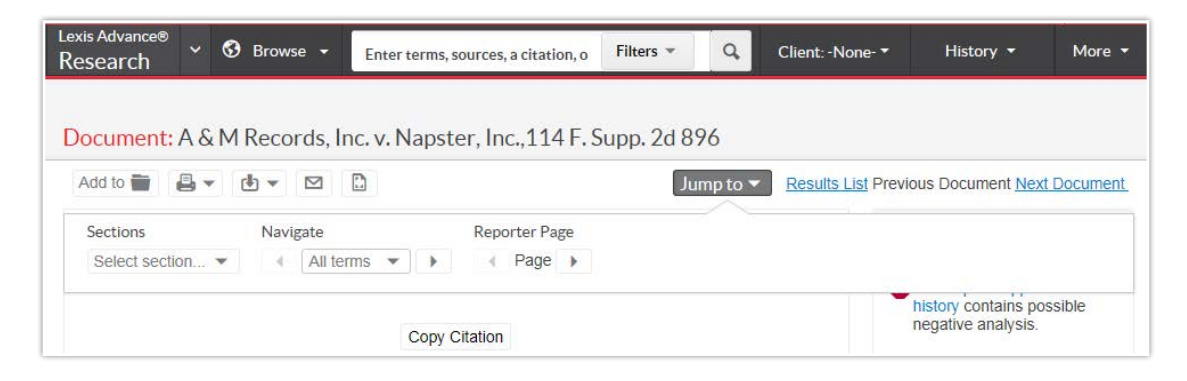

# Get more flexible Table of Contents (TOC) options

You can still browse and view sections by opening  $(\triangleright)$  or closing  $(\triangleright)$  levels in the new, easy-toread table design. Search the entire TOC—or just select specific sections of the TOC you'd like to search. Now you can also deliver just the sections of the TOC you need. Select the checkbox next to each section. Then select the delivery icon to print, email or download.

If you have a partial citation to a TOC source, e.g., to a title, chapter and/or part of the code, enter it in the red search box. You'll retrieve the TOC-open to where that full-text part is listed.

You can link to TOC sources from the red search box, from results screens, from Browse Sources and now get more efficient access right from a full-text document. Select the TOC link on the left side of the screen and open the TOC to the level where the full-text section is listed. (not shown)

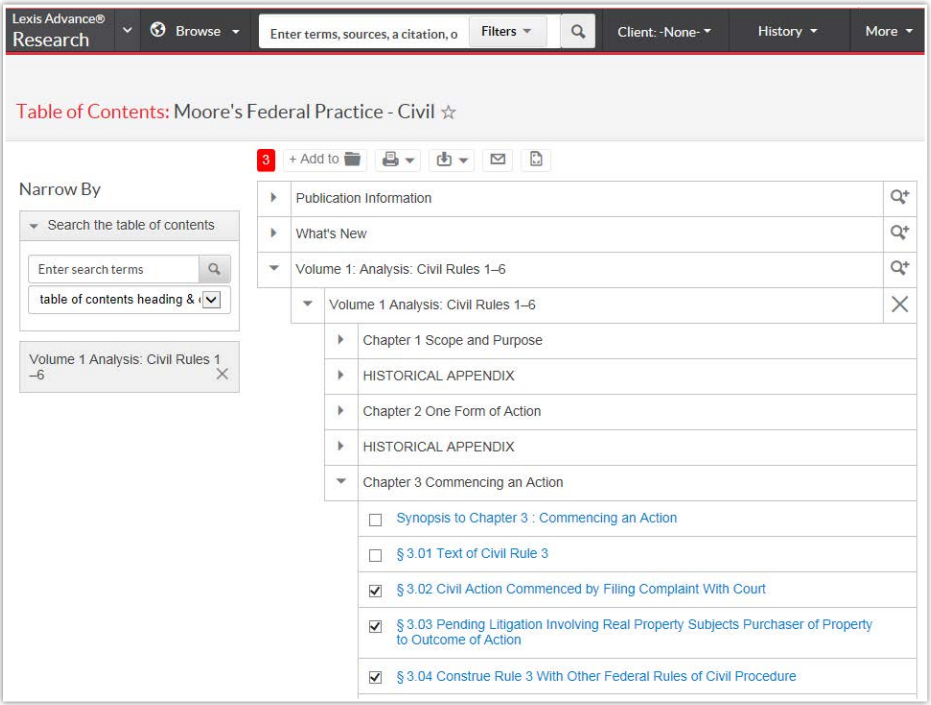

# Retrieve a full-text document with a citation—and without managing tabs

Now when you enter the citation, you retrieve the full-text document; it displays automatically. If you want to view the documents that mention that citation, there are no tabs to select. Just select Results List in the full-text document display. Very simple.

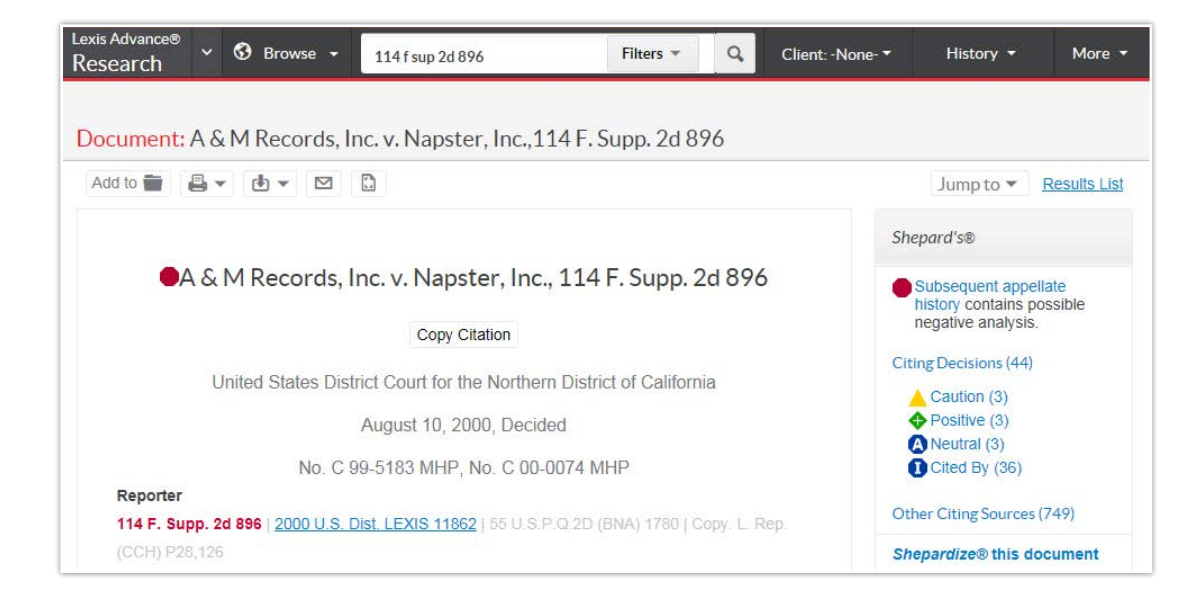

Enter two or more citations in the red search box and receive a results list. Select the full-text document you wish to view. To view mentions of the documents, just select the link at the top of the results screen, e.g., select View references to 444 us 555, 444 us 286. (not shown)

## Deliver more of the insights you find—and do it more easily

Now you can deliver the full-text of *Shepard's*® citing references in one action. When you select

the print icon while viewing the *Shepard's* report, you can deliver citing decisions, appellate history

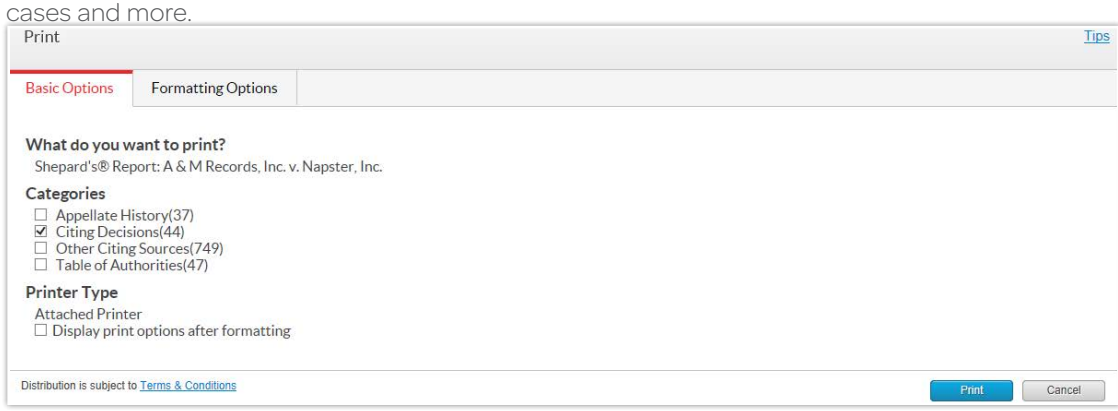

Document links embedded in email and downloaded documents are now active so you and your colleagues can select and open the full-text documents cited in Lexis Advance. (You must have a Lexis Advance subscription to open the linked documents in Lexis Advance.)

Print, email or download using Safari® plug-ins for your browser. You can deliver documents without it, the the plug-in improve your delivery experience.

Save steps by setting delivery options once. Then print using those default settings, bypassing print setup.

## Save to Folders faster too

Click the Folder icon  $\overline{A}$  **Add to**  $\overline{a}$   $\overline{a}$  in your results list or document, select a folder and save. One step. And Folder screens have been streamlined too, so you can review and edit Folder items more easily.

#### Get a consistent, convenient experience—from your desktop to your mobile device browser

No matter how many devices you now use, with the new Lexis Advance you can still keep all the analyses and insights you uncover right at hand, across all devices. The Lexis Advance screens automatically adapt on mobile browsers to accommodate your best view on most laptops, smartphones and tablets.

Prefer apps? LexisNexis still offers them. If you need to read documents offline, you can download Apple® iPhone® and iPad® apps for Lexis Advance. Functionality is continually added to these apps.

## Count on more customization options for Alerts

Now there are more Alert options so you get updates when you need them. Plus you can edit your Alert terms to increase its effectiveness. It will be easier to gauge search term effectiveness too, because you can see the search terms in each Alert's result.

Now when you set up your Alert, you select the email delivery time, e.g., Business daily at 4 p.m. (see screen). Need to know as soon as possible? You can also select delivery for *as soon as updates are available.* 

As you learn more about your topic, you can add or change your Alert terms without setting up a new Alert. Open your Alerts profile page (Select More > Alerts) and then select the Edit button beneath the Alert search you want to change.

Publication Alerts are now available too. No search is required. Enter the publication title or partial title in the red search box. Select the Get Documents link next to the title. After reviewing the sources articles, set up your Alert; just select the alarm clock Alert icon at the top of the screen next to the publication title.

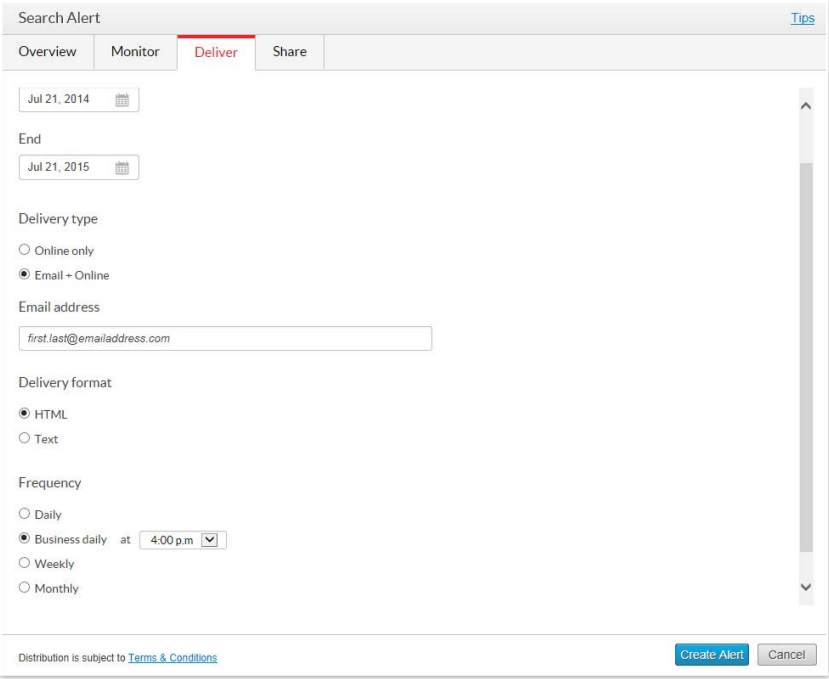

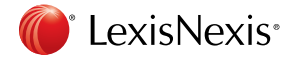

LexisNexis, Lexis Advance, Shepard's and the Knowledge Burst logo are registered trademarks of Reed Elsevier Properties Inc., used under license. Law360 is a registered trademark of Portfolio Media, Inc. Other products or services may be trademarks or registered trademarks of their respective companies. © 2014 LexisNexis. All rights reserved. BMH00454-0 0814